## 東海大会申込にあたってのご注意

東海大会申込には東海事務研WEBのアカウントが必要です。(登録無料。メールアドレス必須) 東海事務研WEBのアカウントをお持ちでない方は,ユーザー登録してそのアカウントでログイ ンして申し込みをしてください。

なお,登録された情報は鈴鹿大会運営のみに使用し,大会終了一定期間経過後削除します。

※代表者がアカウントを取得し,まとめて申し込みをすることも可能です。 → ひとつのアカウントで複数申し込みすることができます。

## 【1】ユーザー登録

東海事務研WEB (<http://toukaijimuken.sakura.ne.jp/>) を開き、東海大会申込受付の「1こ ちらから新規登録」のリンクをクリックします。進んだ先に詳しい登録の方法が記載されていま すので,参考にしながら新規登録を行ってください。

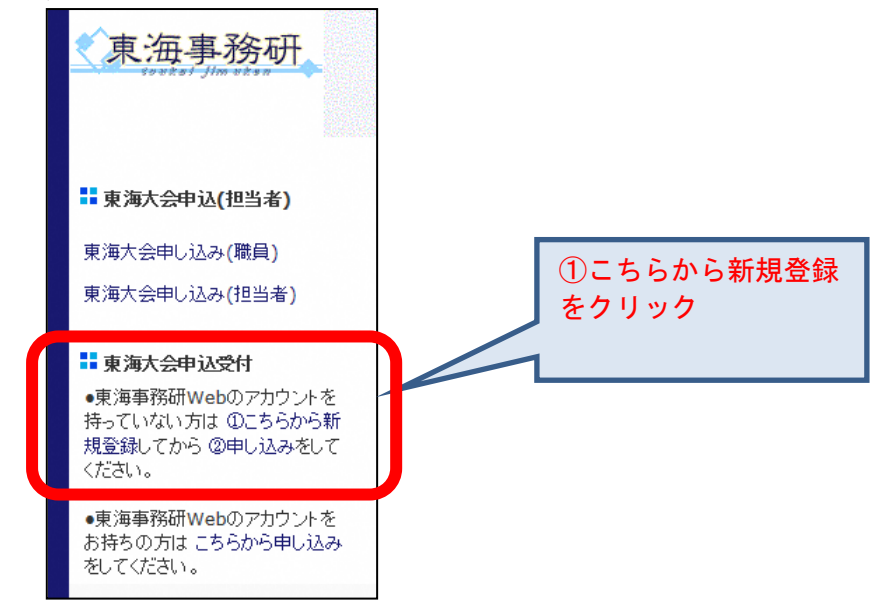

## 【2】東海大会申込

(1) サイトの右上に表示される入力欄に,作成したアカウントの「ユーザー名」と「パスワード」 を入力し,「ログイン」をクリックします。ログインしている場合は、(2)へ進みます。

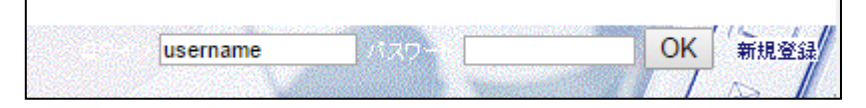

(2) ログインできれば以下のような画面が表示されますが,すぐにページが更新されて(3)の画面 になります。

> testさん、ようこそ。ログイン処理中です ページが自動的に更新されない場合はここをクリックしてください

(3) 右上に「ログイン中です|ログアウト」の表示が出ていれば,無事にログインできています。

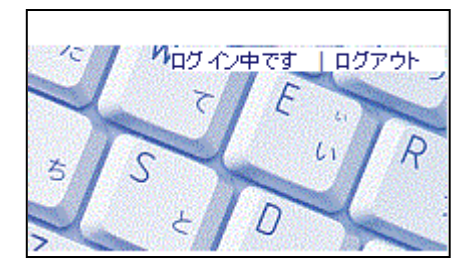

(4) 左下にある「東海大会申込受付」の「②申し込み」もしくは「こちらから申し込み」をクリ ックします。(表示されていない場合は,下にスクロールしてください)

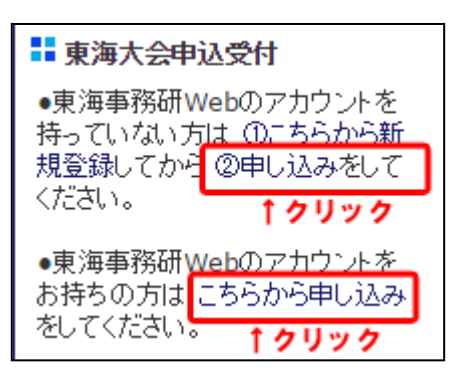

(5) 下記の画面になりますので,「参加申し込みの新規登録」をクリックします。

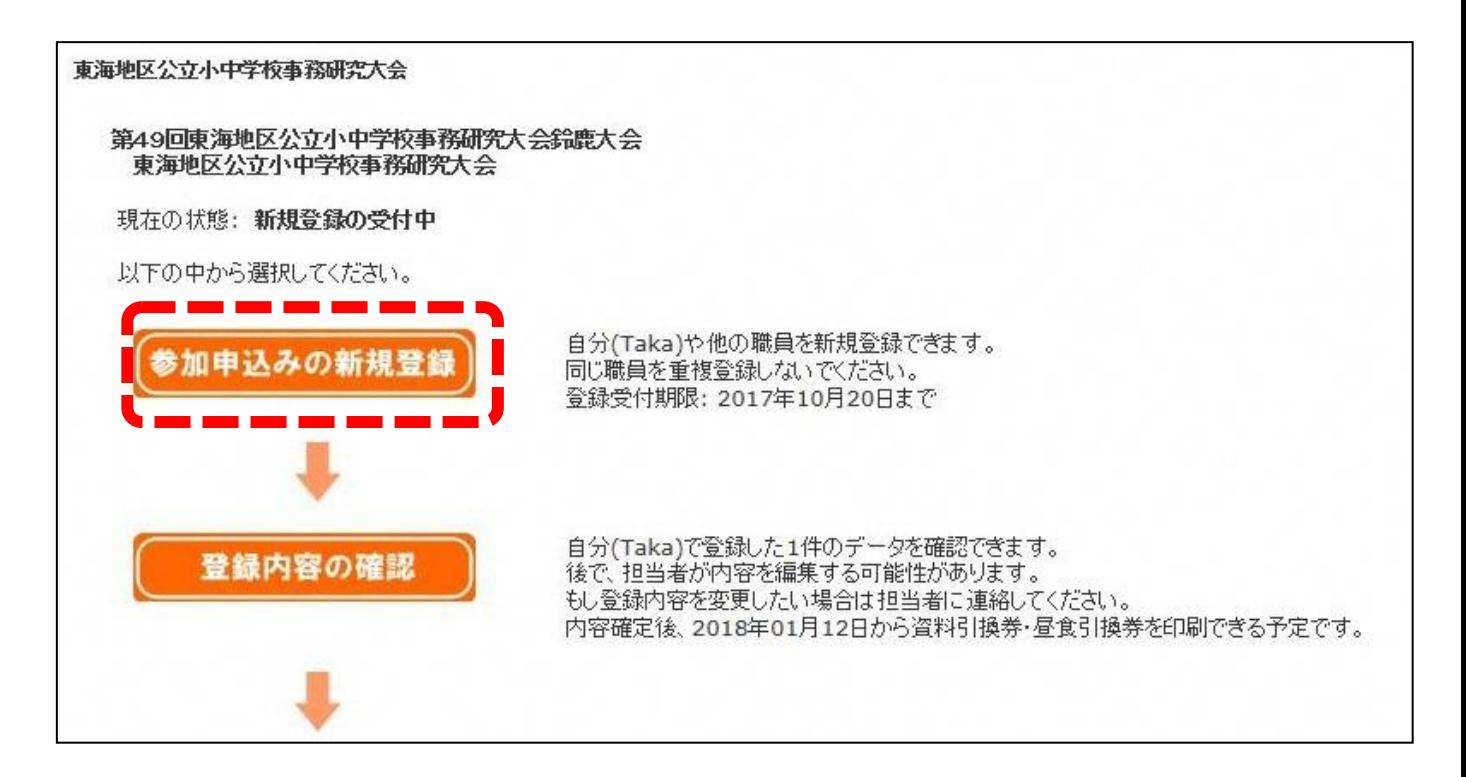

(6) 参加申し込みの新規登録画面が開きますので,下記の事項に注意しながら必要な情報を入力 してください。入力が終了したら「内容の確認」ボタンをクリックします。

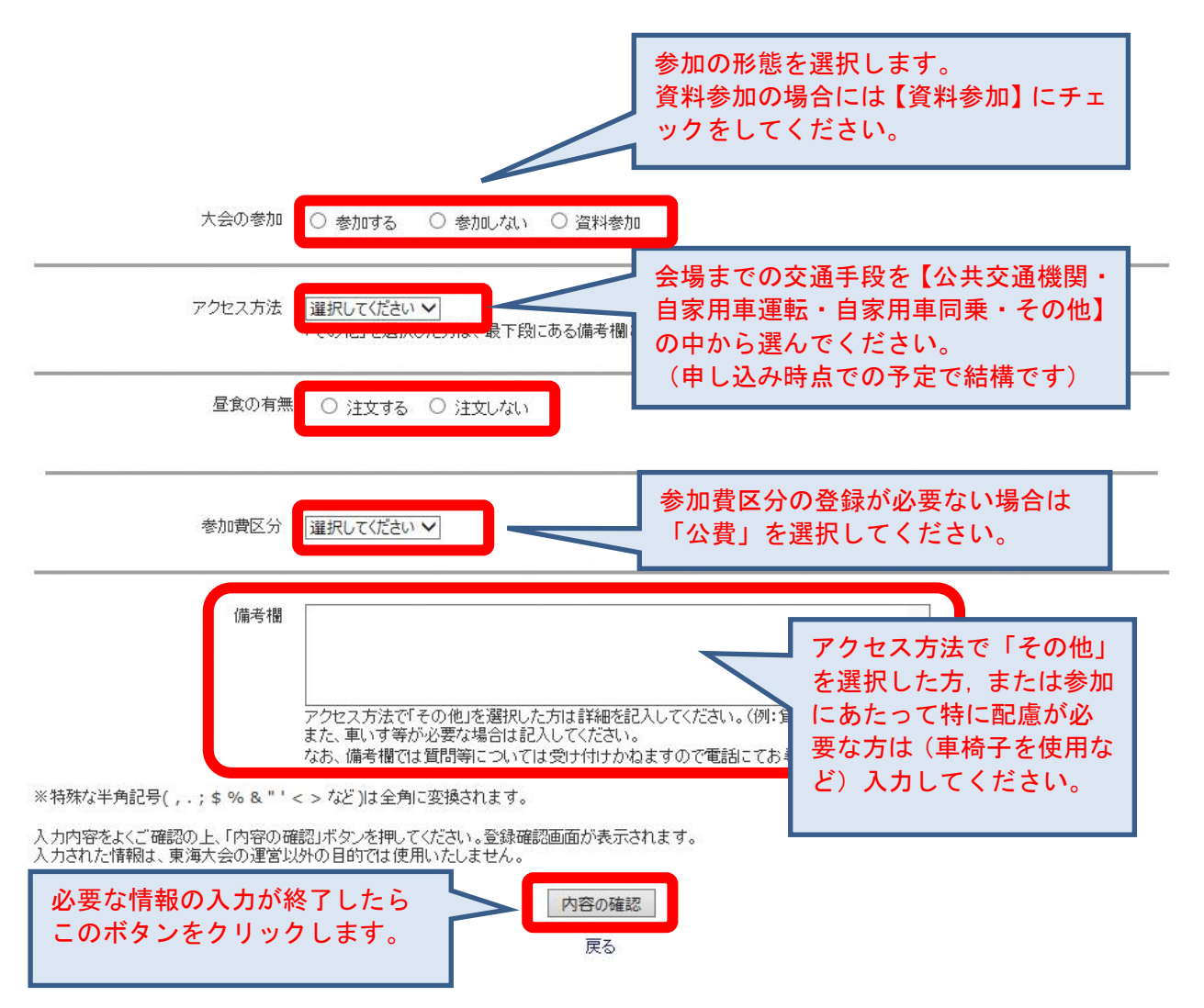

(7) 以上で申し込みは完了です。

この次に表示される登録内容確認画面で間違いがないかご確認ください。 また,申込内容確認書をPDFで出力することが可能です。

\*大会当日は,資料引換券・昼食引換券をプリントアウトして持参してくださ い。なお,引換券は<u>【平成30年1月12日から出力可能】</u>となります。 周辺飲食店マップ・駐車場案内については,鈴鹿大会ホームページをご覧下 さい。 鈴鹿大会 HP アドレス https://miejimusuzuka49.jimdo.com/